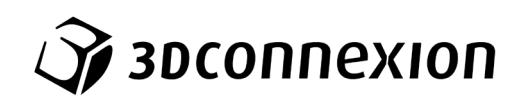

Manual

# SpaceMouse® Pro Wireless

Bluetooth Edition

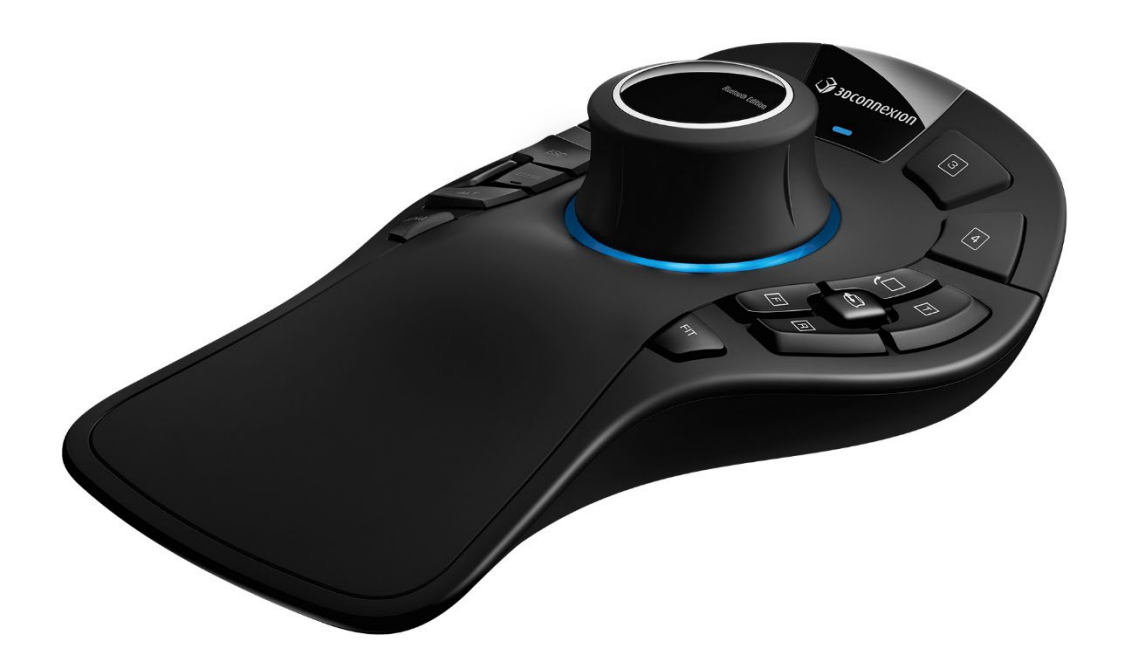

Versión del controlador: 3DxWare 10.8.15 y superior

# Índice

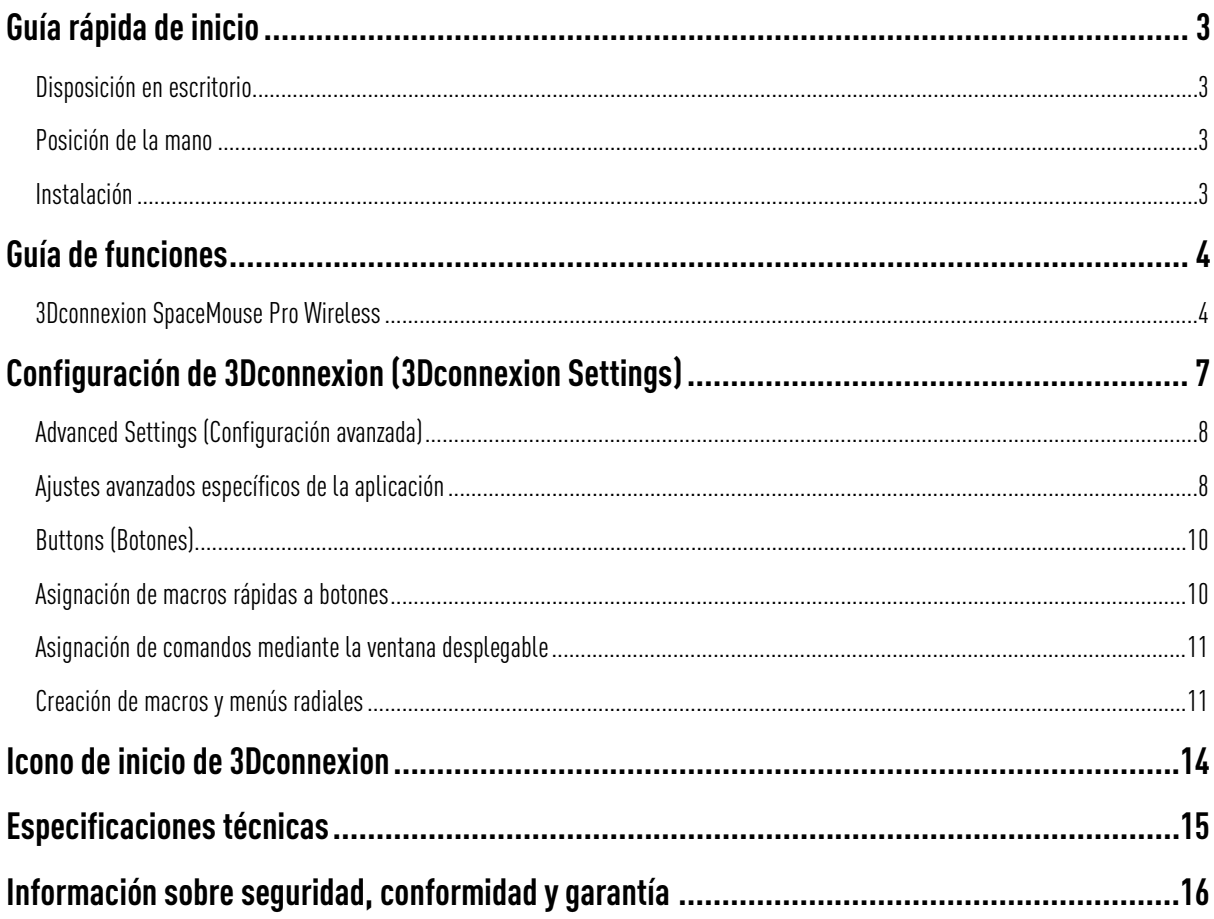

# <span id="page-2-0"></span>**Guía rápida de inicio**

# <span id="page-2-1"></span>Disposición en escritorio

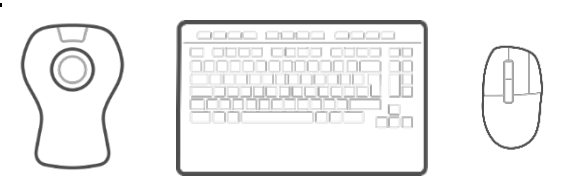

Coloque el SpaceMouse Pro Wirelessen el lado opuesto del teclado, es decir, al otro lado del ratón normal. Una mano acciona el ratón 3D para posicionar el modelo: girar, desplazar y hacer zoom. La otra mano utiliza el ratón normal para seleccionar, crear y editar.

#### <span id="page-2-2"></span>Posición de la mano

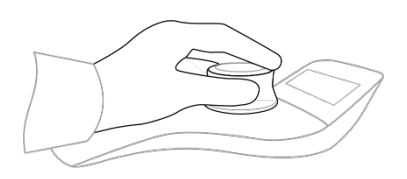

Coloque la mano tal y como se muestra. La tapa del controlador contorneada guiará sus dedos a la posición perfecta para un control preciso y sin realizar esfuerzo.

### <span id="page-2-3"></span>**Instalación**

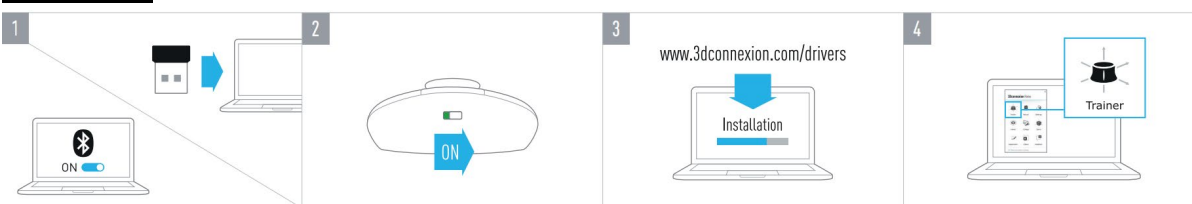

#### 1. Conexión del USB Receiver

Conecte a su ordenador el 3Dconnexion Universal Receiver incluido.

#### 2. Encienda el SpaceMouse Pro Wireless

Encienda el interruptor situado en la parte posterior de su SpaceMouse Pro Wireless.

#### 3. Descargue e instale la última versión del software de 3Dconnexion

Asegúrese de tener instalado el software de 3Dconnexion (3DxWare) más reciente. Puede descargar la última versión en [3dconnexion.com/drivers.](https://3dconnexion.com/drivers/)

#### 4. Aprenda a utilizar su SpaceMouse Pro Wireless

Abra primero 3Dconnexion Home y después Trainer para obtener ayuda para dar los primeros pasos con su SpaceMouse Pro Wireless.

# <span id="page-3-0"></span>**Guía de funciones**

# <span id="page-3-1"></span>3Dconnexion SpaceMouse Pro Wireless

Botón ON/OFF

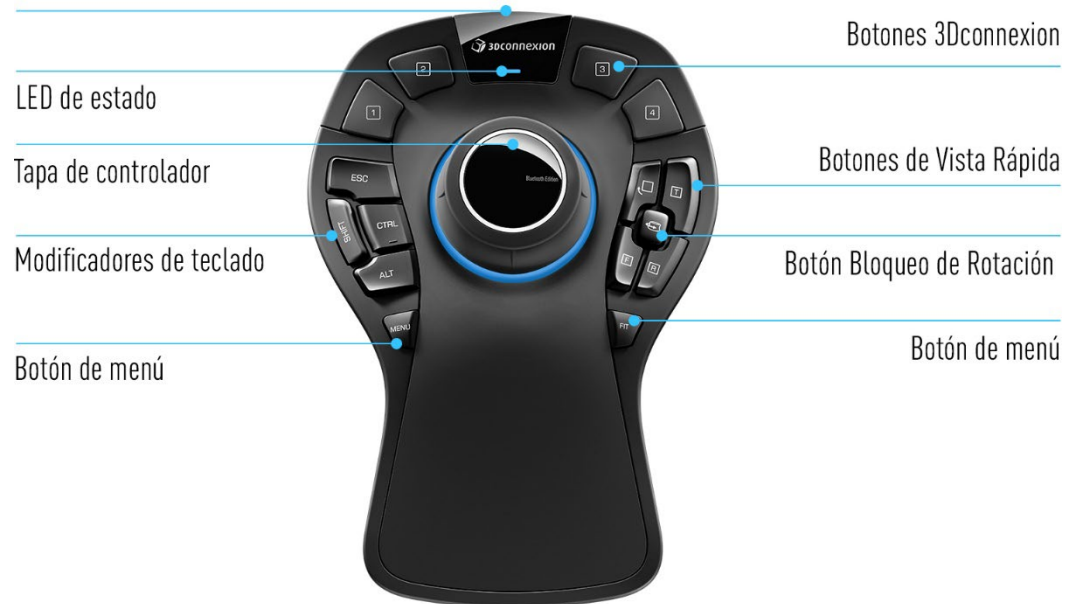

# Tapa del controlador (Controller Cap)

La tapa del controlador es el corazón de su SpaceMouse Pro Wireless. El sensor Six-Degrees-of-Freedom (6DoF) sensor le permite empujar, tirar, girar o inclinar para desplazar, ampliar y rotar los dibujos y modelos 3D. El SpaceMouse tiene diferentes perfiles de movimiento en función de la aplicación que utilice. En las aplicaciones de Object Mode, la navegación 3D se comporta como si usted alcanzara la pantalla y estuviese sujetando el objeto con la mano. En las aplicaciones de Fly Mode, la navegación se comporta como una cámara que vuela a través de la cual usted puede ver. En muchas aplicaciones, puede ajustar este comportamiento en Advanced Settings del SpaceMouse Pro Wireless.

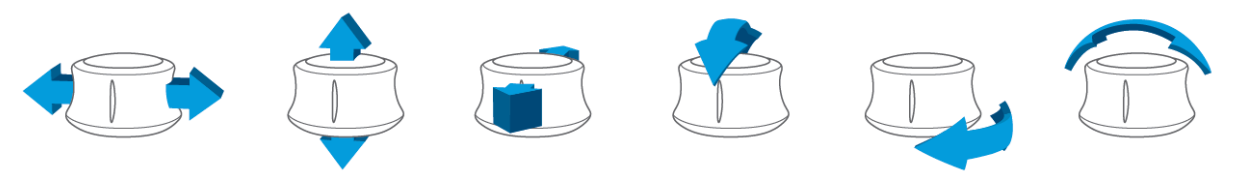

#### Botón de Menú (Menu Button)

El botón Menu Button permite una personalización rápida y sencilla de sus dispositivos 3Dconnexion. Al pulsarlo, accederá directamente a 3Dconnexion Settings. Seleccione el dispositivo que desea configurar en la ventana desplegable y personalícelo.

### Botón de Posicionamiento (Fit Button)

Con el botón Fit Button, nunca perderá de vista su dibujo o modelo 3D. Púlselo para volver a colocar el dibujo en el centro de la pantalla.

### Botones de 3Dconnexion (3Dconnexion Buttons)

SpaceMouse Pro Wireless incorpora cuatro botones de función programables adicionales, situados encima de la tapa del controlador. Reconoce al instante las aplicaciones que está utilizando, así como sus entornos, y asigna automáticamente los comandos más utilizados a los botones. Puede personalizar los comandos asignados a los botones de función a través de 3Dconnexion Settings.

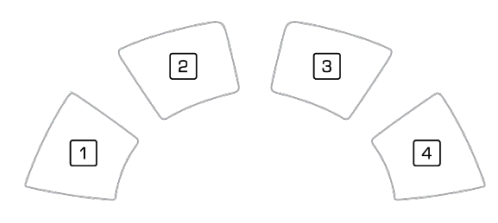

### Visualización en pantalla (On-Screen Display)

SpaceMouse Pro Wireless ofrece una visualización en pantalla (OSD) que muestra la asignación actual de los botones de 3Dconnexion. Para mostrar la función OSD de su SpaceMouse Pro Wireless, mantenga pulsado cualquiera de los botones 3Dconnexion. Se mostrará mientras mantenga pulsado el botón. Esta función se puede desactivar desde 3Dconnexion Settings.

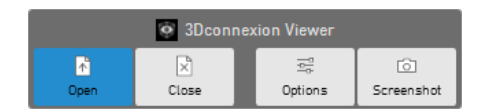

#### Modificadores de teclado (Keyboard Modifiers)

El SpaceMouse Pro Wireless viene con cuatro modificadores de teclado que funcionan como las teclas de su teclado. Puede personalizar los comandos asignados a los modificadores de teclado mediante 3Dconnexion Settings.

### Botones de Vista Rápida (QuickView Buttons)

El SpaceMouse Pro Wireless cuenta con cuatro botones QuickView Buttons que le ayudan a llevar rápidamente su dibujo o modelo 3D a la vista deseada. Tiene la opción de cambiar la asignación de los botones en 3Dconnexion Settings.

### Botón Bloqueo de Rotación (Rotation Toggle Button)

En el centro, entre los botones QuickView Buttons, se encuentra el botón Rotation Toggle Button. Al pulsarlo una vez se bloquea la rotación alrededor de todos los ejes.

### Conecte el SpaceMouse Pro Wireless

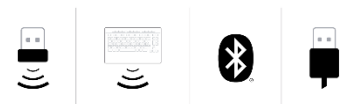

El SpaceMouse Pro Wireless se puede conectar a través del 3Dconnexion Universal Receiver incluido, el teclado 3Dconnexion Keyboard Pro, Bluetooth® o un cable USB.

Nota: Dado que el SpaceMouse Pro Wireless está emparejado de fábrica con el Universal Receiver, primero debe desconectarlo de su ordenador, antes de poder emparejarlo con el teclado Keyboard Pro.

#### Emparejamiento mediante Bluetooth®:

Encienda su dispositivo y asegúrese de que empieza a parpadear en azul. Ahora abra los ajustes de Bluetooth en su PC, asegúrese de que Bluetooth está activado, haga clic en "Añadir dispositivo", seleccione "Bluetooth" y seleccione el dispositivo SpaceMouse de la lista.

#### Emparejamiento a través del teclado 3Dconnexion Keyboard Pro:

Acceda al menú de Inicio de Windows y lance la herramienta 3Dconnexion Pairing. Ahora pulse Add Device y siga las instrucciones de la herramienta 3Dconnexion Pairing para conectar el SpaceMouse Pro Wireless con el teclado Keyboard Pro.

#### Cómo cargar su SpaceMouse Pro Wireless

Cuando el LED de estado del SpaceMouse Pro Wireless se vuelve rojo, le queda menos del 10 % de la batería y debe recargarse. Conecte su SpaceMouse a un puerto de carga de su ordenador mediante el cable USB incluido. El LED de estado parpadeará en verde mientras el SpaceMouse Pro Wireless esté cargando y se iluminará en verde de forma constante cuando esté completamente cargado.

#### LED de estado

El SpaceMouse Pro Wireless cuenta con un LED de estado que muestra tanto la carga de la batería como el estado de la conexión.

#### Carga de la batería:

Inmediatamente después de encender el dispositivo o después de activarse del modo suspendido, el LED mostrará el nivel de carga actual:

- Verde El SpaceMouse Pro Wireless tiene suficiente carga.
- Rojo **EL SpaceMouse Pro Wireless tiene menos del 10** % de batería y, por lo tanto, necesita

cargarse.

#### Estado de emparejamiento y de la conexión:

Después de mostrar la carga de la batería, el dispositivo mostrará el modo de conexión y emparejamiento actual.

- Blanco (constante) Conectado con éxito en modo inalámbrico 3Dconnexion.
- Blanco (parpadeante) Listo para la conexión inalámbrica 3Dconnexion.
- -Azul (constante) Conectado con éxito en modo Bluetooth.
- Azul (parpadeante) Listo para la conexión Bluetooth.

El LED se apagará tan pronto como el dispositivo se haya conectado con éxito.

#### Anillo LED

El anillo LED del SpaceMouse Pro Wireless le ofrece información adicional sobre el estado de la conexión.

- **Encendido seguido de apagado** El SpaceMouse Pro Wireless se ha emparejado correctamente

# <span id="page-6-0"></span>**Configuración de 3Dconnexion (3Dconnexion Settings)**

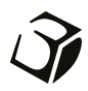

Puede acceder al panel de 3Dconnexion Settings a través de Menu Button en su SpaceMouse Pro Wireless, 3Dconnexion Home (en su escritorio), el icono en su área de notificación (bandeja del sistema) o el menú de inicio de Windows.

El nombre de la aplicación activa se muestra en la parte superior del panel. Cualquier cambio de configuración solo se aplica a esa aplicación. El modo de conexión actual, así como el nivel de batería, se muestran mediante los iconos debajo de la imagen del producto.

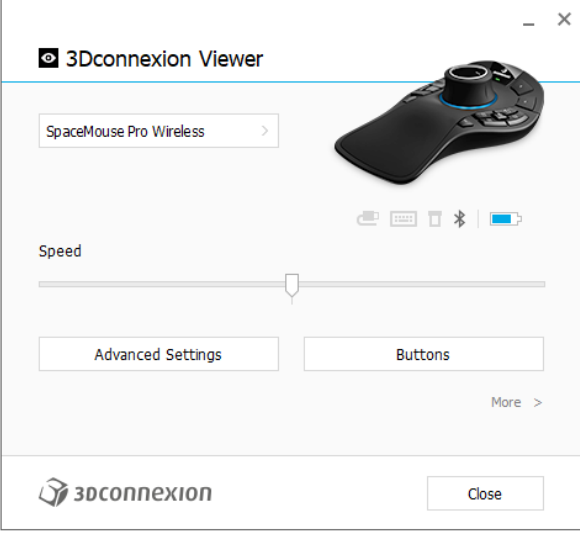

### Speed (Velocidad)

Este control deslizante establece la velocidad total del dispositivo. En otras palabras, cambia la cantidad de fuerza y torsión que se debe aplicar a la tapa de SpaceMouse para mover un objeto, escena o imagen.

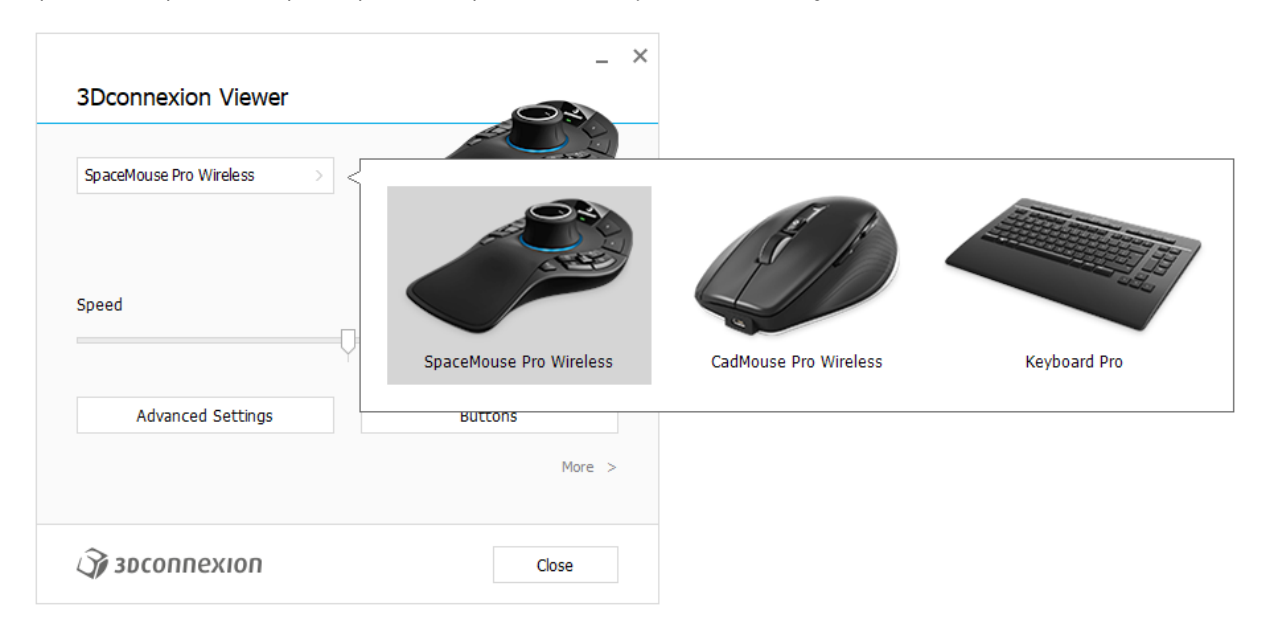

Si hay varios dispositivos de 3Dconnexion conectados, puede seleccionar el producto que desea configurar haciendo clic en el botón desplegable en la parte superior izquierda del panel.

# <span id="page-7-0"></span>Advanced Settings (Configuración avanzada)

Los ajustes que puede configurar en Advanced Settings son específicos de cada aplicación. Por lo tanto, es fácil configurar SpaceMouse para que funcione como prefiera en cada aplicación.

![](_page_7_Picture_97.jpeg)

# Navigation (Navegación)

Pan / Zoom: Activa/desactiva la panorámica de su pieza, conjunto o dibujo. Habilitado por defecto.

Rotación: Activa/desactiva la rotación de su pieza, conjunto o dibujo. Habilitado por defecto.

Dominant: Activa y desactiva el eje de filtro dominante, que cuando está activado restringe el desplazamiento, el zoom o las rotaciones a un solo eje.

# Zoom Direction (Dirección de zoom)

Forward / Backward Haga zoom empujando la tapa hacia usted/en dirección contraria de usted en paralelo al escritorio. Up / Down Haga zoom tirando de la tapa hacia arriba o empujando la tapa hacia abajo en paralelo a la pantalla.

# Speed (Velocidad)

Utilice el control deslizante para ajustar la velocidad de cada una de las 6 dimensiones de libertad individualmente. Para invertir la dirección de un movimiento, marque la casilla Reverse para ese movimiento.

# <span id="page-7-1"></span>Ajustes avanzados específicos de la aplicación

Algunas aplicaciones cuentan con una configuración adicional de SpaceMouse. Para esas aplicaciones, tiene opciones adicionales disponibles en el panel Advanced Settings:

![](_page_7_Picture_98.jpeg)

# Navigation Modes (Modos de navegación)

El Object Mode habilita la navegación en Object Mode: este modo es como alcanzar la pantalla y sostener el modelo en la mano. Empuje la tapa de SpaceMouse hacia la izquierda y el modelo se moverá hacia la izquierda. Empuje a la derecha y el modelo se moverá a la derecha.

El modo *Ely Mode permite usar la tapa del controlador como si fuera una cámara voladora. Empuje hacia la escena y la cámara* volará hacia adelante hacia la escena. Empuje hacia la izquierda y la cámara volará hacia la izquierda (la escena se moverá hacia la derecha). Si se levanta, la cámara volará hacia arriba (la escena se moverá hacia abajo). Está entrando en la escena como si estuviera volando alrededor de ella.

El modo Target Camera Mode permite la navegación en Target Camera Mode. Manipule la tapa del SpaceMouse como si fuera una cámara objetivo. Empuje hacia la escena y la cámara se moverá hacia adelante hacia la escena. Empuje hacia la izquierda y la cámara se moverá hacia la izquierda (la escena se moverá hacia la derecha). Si se levanta, la cámara se moverá hacia arriba (la escena se moverá hacia abajo). Al girar la tapa en cualquier dirección, orbitará alrededor del punto objetivo (consulte Rotation Center a continuación).

El Drone Mode habilita la navegación en el Fly Mode, pero empujar la tapa hacia adelante mientras se mira hacia abajo no cambiará la altitud de la cámara.

Lock Horizon hace que el horizonte se mantenga nivelado tal y como está.

![](_page_8_Picture_128.jpeg)

# Rotation Center (Centro de rotación)

Auto establece el centro de rotación dinámicamente. Cuando el modelo completo está a la vista, el centro de volumen de todo el modelo se utiliza como punto de rotación. Cuando se acerque, el centro de rotación se establecerá en un objeto cerca del centro de la vista.

Use selected Item obliga a Rotation Center a tener en cuenta solo los objetos que están seleccionados.

Always Show visualiza siempre Rotation Center.

Show on Motion visualizará Rotation Center solo durante el movimiento.

Hide deshabilitará la visualización de Rotation Center.

### Other Options (Otras opciones)

Las siguientes aplicaciones cuentan con opciones especiales: Autodesk 3ds Max, Autodesk Maya, Solid Edge, SOLIDWORKS. Puede encontrar más información en las [Preguntas frecuentes de 3Dconnexion.](https://3dconnexion.com/FAQ)

# <span id="page-9-0"></span>Buttons (Botones)

El panel Buttons dentro de 3Dconnexion Settings le permite asignar comandos, macros o menús radiales. El nombre de la aplicación activa se muestra en la parte superior del panel. Cualquier cambio de configuración solo se aplica a esa aplicación. Mantenga pulsado el botón 3Dconnexion Button para obtener la asignación de botones de la aplicación actual que se muestra en el OSD. Para deshabilitar esta función, seleccione Disable On-Screen Display.

![](_page_9_Picture_64.jpeg)

Una nota sobre la sensibilidad del contexto: Algunas aplicaciones cuentan con asignación de teclas sensibles al contexto. En esas aplicaciones, puede tener diferentes asignaciones de teclas en función del entorno activo de ese momento.

#### <span id="page-9-1"></span>Asignación de macros rápidas a botones

Haga clic en el texto del campo de entrada y pulse la tecla o combinación de teclas necesaria para asignar rápidamente una pulsación de tecla o macro.

![](_page_9_Picture_65.jpeg)

Cuando se crea una macro, este siempre envía un comando de pulsar y soltar. Si en su lugar desea asignar un comando de mantener pulsada la tecla (por ejemplo, Ctrl o Shift), debe usar la categoría de comando Teclado en la ventana desplegable.

![](_page_9_Picture_66.jpeg)

#### <span id="page-10-0"></span>Asignación de comandos mediante la ventana desplegable

Al hacer clic en la flecha > en el lado derecho del campo de botones se abre una ventana desplegable para ese botón de SpaceMouse:

La ventana desplegable le permite explorar o buscar comandos en distintas categorías. Cuando hace clic en un comando para seleccionarlo, este se asigna automáticamente al botón correspondiente de SpaceMouse. La categoría del comando a la que está asignada actualmente esa tecla aparece resaltada en negrita.

![](_page_10_Picture_52.jpeg)

# <span id="page-10-1"></span>Creación de macros y menús radiales

Para crear una nueva macro o un menú radial, haga clic primero en la flecha > situada a la derecha del campo de la tecla y, a continuación, expanda la categoría Macros/Radial Menus y haga clic en New Macro/New Radial Menu.

![](_page_10_Picture_53.jpeg)

### Asignación de iconos a macros y menús radiales

En un primer paso se le pide que dé un nombre a su macro o menú radial y que le asigne un icono. Puede elegir entre utilizar uno de los iconos ya proporcionados en la pestaña de la galería de iconos o cargar su propio icono en la pestaña de iconos personalizados.

![](_page_11_Figure_2.jpeg)

Nota: La imagen no debe superar los 500x500px y debe estar en uno de los siguientes formatos de archivo: SVG, ICO, PNG, GIF, BMP, TIFF, EXIF, WMF y EMF. Para obtener un resultado de transmisión óptimo, recomendamos una imagen en 24x24px con fondo transparente.

#### Creación de macros

Como segundo paso, al crear una nueva macro, tiene la opción de editar su secuencia de macros añadiéndole pasos.

![](_page_11_Picture_80.jpeg)

Dentro de esta secuencia, puede asignar accesos directos de teclado a un paso de "Command", así como utilizar la ventana desplegable para asignarle comandos de aplicación. Los pasos "Text" le permiten añadir bloques de texto a la macro. Los pasos "Delay" le permiten compensar los tiempos de carga más largos de su aplicación.

La secuencia de la macro se puede editar arrastrando los pasos individuales al orden correcto o eliminando los pasos que no sean necesarios. Cuando haya terminado de editar la macro, haga clic en Guardar para asignar automáticamente la nueva macro al botón desde el que abrió el panel.

#### Creación de menús radiales

Al crear un nuevo menú radial como segundo paso, tiene la opción de elegir entre un diseño de cuatro u ocho secciones. Asigne comandos o macros a las diferentes secciones y guarde su menú radial. Su nuevo menú radial se asignará automáticamente al botón desde el que abrió el panel.

![](_page_12_Picture_30.jpeg)

# <span id="page-13-0"></span>**Icono de inicio de 3Dconnexion**

![](_page_13_Picture_1.jpeg)

Una vez que haya instalado correctamente el controlador de 3Dconnexion más reciente, el icono de inicio de 3Dconnexion le dará acceso a varias aplicaciones de 3Dconnexion:

![](_page_13_Picture_3.jpeg)

#### **Trainer:**

Aprenda a usar rápidamente el 3Dconnexion SpaceMouse.

#### **Manual:**

Aquí encontrará los manuales de todos los productos de 3Dconnexion.

#### **Settings:**

Abra el panel de configuración para personalizar sus dispositivos de 3Dconnexion.

![](_page_13_Picture_10.jpeg)

 $\mathcal{S}$ 

#### **Viewer:**

Utilice el Viewer (Visualizador) de 3Dconnexion para revisar los modelos 3D. Formatos compatibles (.stp, .step, .igs, .iges, .obj, .stl, .ply, .jt, .glTF).

![](_page_13_Picture_13.jpeg)

 $\overline{\phantom{a}}$ 

# **Demo:**

Ponga a prueba y practique sus habilidades montando el tren de aterrizaje de un avión.

#### **Registration:**

[Registre](https://3dconnexion.com/product-registration/login/) su producto después de instalarlo para beneficiarse de los servicios de 3Dconnexion.

![](_page_13_Picture_18.jpeg)

#### **Videos:**

**Feedback:**

Encuentre [vídeos](https://3dconnexion.com/ext-media/3dxhome/trainingvideos/) instructivos para sus dispositivos 3Dconnexion.

#### Œ

Proporcion[e feedback](https://forms.office.com/pages/responsepage.aspx?id=6D6W52Acf0uhoFh_dK3cFi8BFVt4p0pKtG979iuSs6tUMDY0STNBV01GU1lBU0Q1TzJCNzEwRlZVUC4u) al equipo de productos de 3Dconnexion.

# <span id="page-14-0"></span>**Especificaciones técnicas**

#### **Dimensiones y peso**

Longitud: 204 mm / 8'' Ancho: 142 mm / 5,6'' Altura: 58 mm / 2,3'' Peso: 549 g / 1,21 lb / 19,37 oz

### **Batería - 3Dconnexion SpaceMouse Pro Wireless**

Batería recargable de polímero de litio con capacidad de 1100 mAh

#### **Sistemas operativos compatibles**

Microsoft Windows, macOS [Más información](https://3dconnexion.com/supported-operating-systems/)

#### **Software compatible**

[Más información](https://3dconnexion.com/supported-software/)

### **Contenido del paquete**

- 3Dconnexion SpaceMouse Pro Wireless Bluetooth Edition
- Estuche de transporte
- 3Dconnexion Universal Receiver
- 3Dconnexion Cable USB-A / USB-C (1,5 m)

### **Números de pieza**

Números de unidad de envasado (en el envase): 3DX-700119 Número de pieza (en el dispositivo): 3DX-600070

# <span id="page-15-0"></span>**Información sobre seguridad, conformidad y garantía**

#### **Fabricante**

3Dconnexion GmbH Clarita-Bernhard-Straße 18 81249 Múnich Alemania

#### **Certificaciones y homologaciones**

CE, UKCA, EAC, FCC, IC, MIC, KC, RCM, BSMI, NCC, WEEE, RoHS-EU, RoHS-CN [Más información](https://3dconnexion.com/compliance/)

#### **Garantía**

Garantía de hardware limitada de 3 años

#### **Información de frecuencia de radio**

Banda(s) de frecuencia: 2404 - 2477 MHz Potencia máxima de radiofrecuencia: 0DBM

#### **Advertencia de batería**

[Más información](https://3dconnexion.com/compliance/)

#### **Soporte**

[3dconnexion.com/support](https://3dconnexion.com/support/)